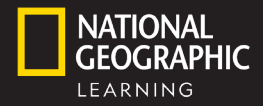

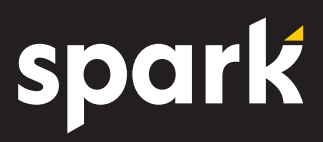

This guide provides an overview of what's included in the Spark platform. For additional help getting started, visit **ELTNGL.com/Spark**

Sign in to your school's Learning Management System (LMS). Go to your course and click on the Spark course link.

For help setting up your LMS course, contact your LMS Admin or visit the Help Site.

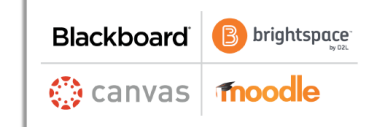

### SIGN IN NAVIGATION

Account: View and edit account, access platform help **Dashboard:** View course & assignment overview Courses: Download Teacher Resources, launch the Classoom Presentation Tool, access the gradebook

Assignments: Create and assign Online Practice activities to students

## TEACH LIVE LESSONS

From a course, go to the left-hand menu. Click **CPT** to launch the Classroom Presentation Tool. For select programs, click **Teacher Resources** to browse and download available resources.

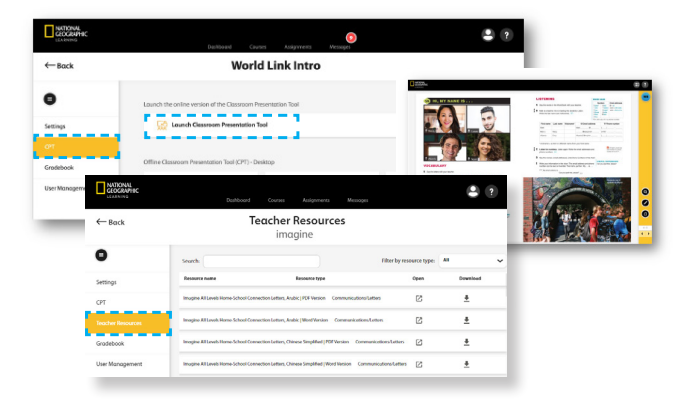

# CREATE AN ASSIGNMENT

1. From the Assignments tab, click **New Assignment** and set assignment information:

- Assignment name
- Start & Due dates
- Multiple attempts

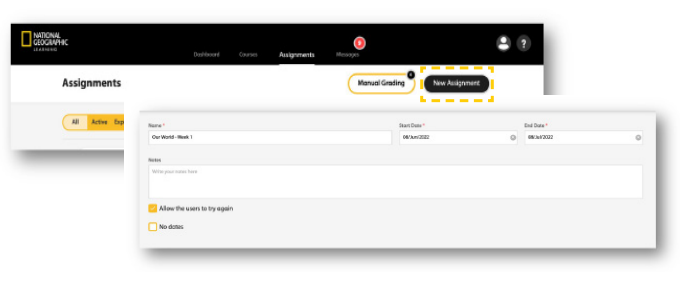

2. Add a course from the left-hand dropdown menu. Click into a lesson to preview and select activities.

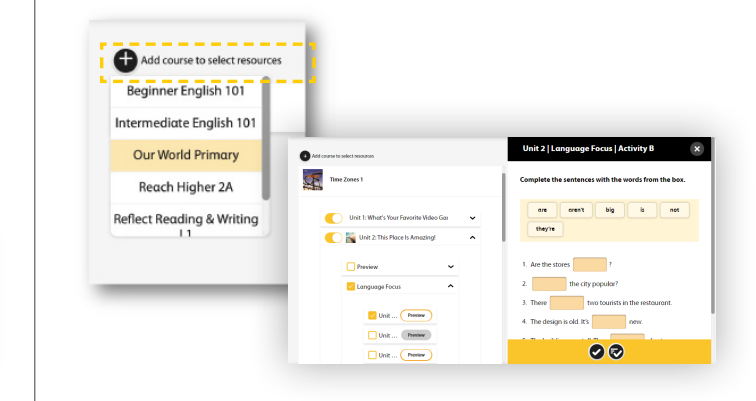

3. Assign to students. Select individual students or assign to the entire class.

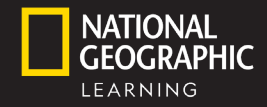

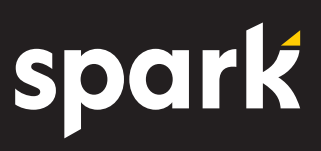

# TRACK STUDENT SUCCESS

- 1. Click Gradebook on the left-hand course menu to view: • A list of students in the course • Total time spent
	- Percentage score of assignments completed correctly
- 

**Rome** 

- completing assignments • Last login date
- 
- 2. Select a specific student to view:
	- Activity Name
	- Last modified date Time spent on activity

• Number of attempts

• Percentage score

 $\overline{a}$ 

3. Click  $\bullet$  to see the student's actual response